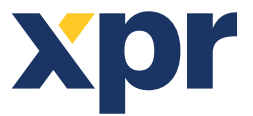

**EN**

# **Setup of WS4, XS-K-MF-RS and XS-K-MF-RS-X Keypads, and XS-MF-RS and XS-MF-RS-X Readers**

This document describes how to set up the WS4, XS-K-MF-RS-X and XS-MF-RS-X readers with Xsecure credential, and XS-K-MF-RS and XS-MF-RS readers without Xsecure credential. Required items:

1. XS-K-MF-RS-X / XS-MF-RS-X and XS-K-MF-RS/XS-MF-RS readers.

2. Product Manager WS4. Product Manager WS4 software will be delivered upon request. Contact us at info@xprgroup.com

3. Micro USB cable (optional). Make sure the cable supports data transfer. If the PC cannot establish a connection with the reader, change the cable.

4. PROX-USB-X desktop reader PROX-USB - XPR Group (optional).

5. Xsecure and Mifare DESFire cards or fobs.

6. A separate Mifare DESFire card if you want to configure the reader with a card.

#### 1. CONFIGURING THE READERS

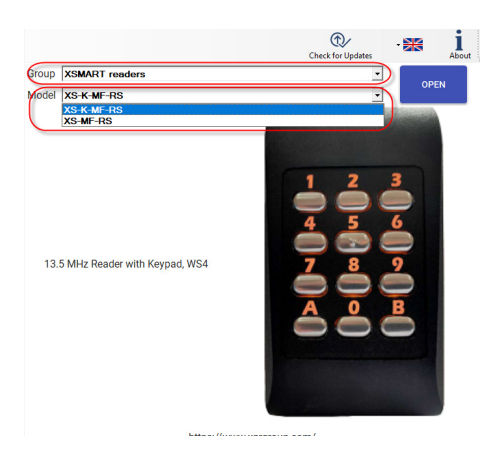

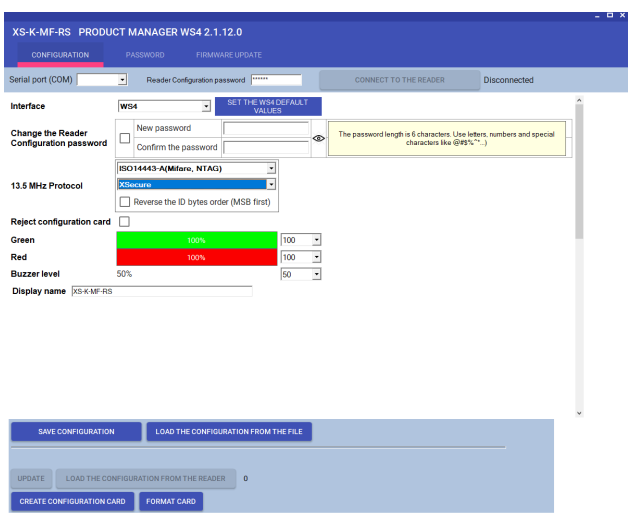

Note: The readers are already configured with the required settings. If the reader was not re-configured, you can skip this step and go to step 4 (Adding readers to the WS4 controller) below.

1.1 Install the Product Manager WS4 software.

- 1.2 Run the Product Manager WS4.
- 1.3 Select the "XSMART readers" Group and the reader model.

1.4 Click the "OPEN" tab.

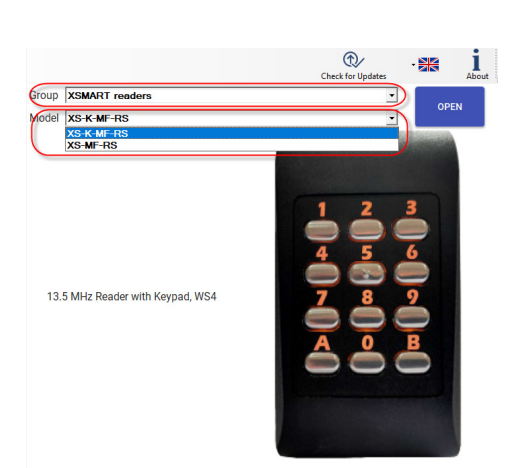

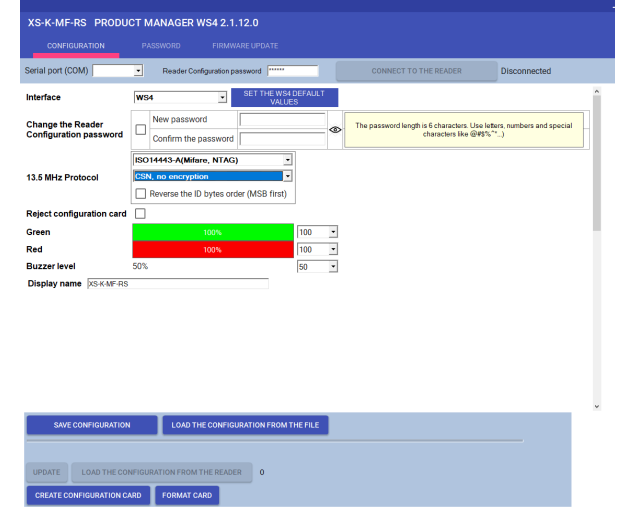

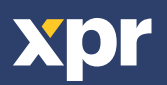

1.5 Connect the reader to the PC using a micro-USB cable. If the reader is recognised by the PC, the "Serial Port (COM)" field will show the communication port where the reader is connected, like "COM4". If there is no value in the "Serial Port (COM)" field, change the USB cable.

# 2. CONFIGURING A READER TO READ XSECURE CREDENTIALS

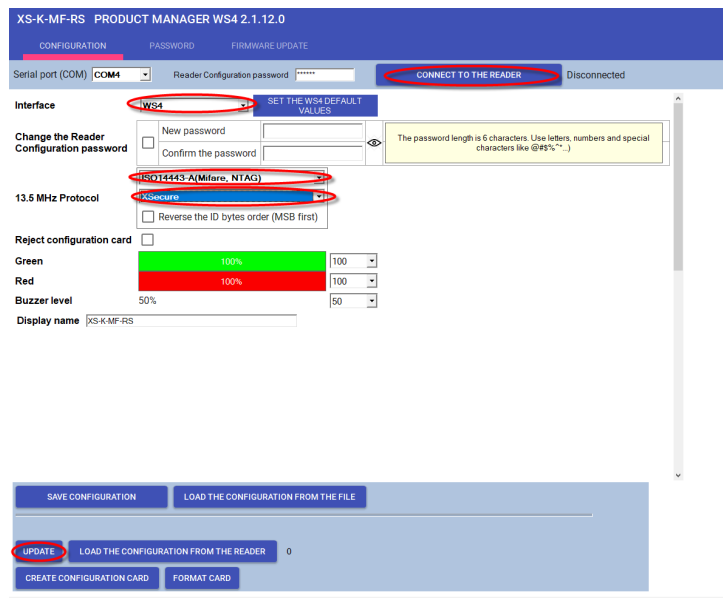

- 2.1 Click the "Connect to the reader" tab.
- 2.2 Set the interface to "WS4".
- 2.3 Set the 13.5 MHz protocol to "ISO14443-A (Mifare,
- NTAG)". 2.4 Set the ID type to "Xsecure".
- 2.5 Click the "Update" tab to configure the reader.
- 2.6 Mount the reader and connect it to the Controller.

# 3. CONFIGURING A READER TO READ MIFARE CSN

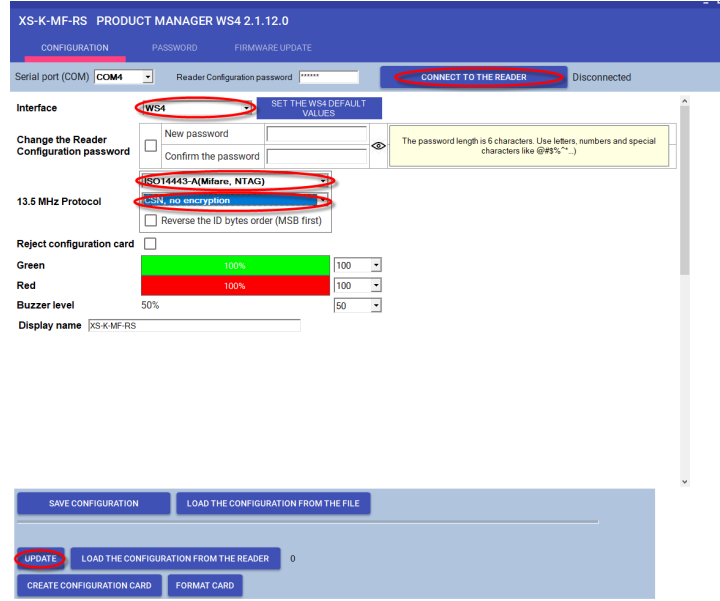

3.1 Click the "Connect to the reader" tab.

3.2 Set the Interface to "WS4".

3.3 Set the 13.5 MHz protocol to "ISO14443-A (Mifare, NTAG)".

3.4 Set the ID type to "CSN, no encryption".

- 3.5 Click the "Update" tab to configure the reader.
- 3.6 Mount the reader and connect it to the Controller.

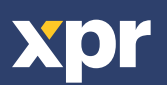

 $\overline{\mathsf{CE}}$ 

# 4. ADDING READERS TO THE WS4 CONTROLLER

- 4.1 Go to the section "Doors" on the main screen of WS4 and select the available address where the reader will be configured.
- 4.2 A new window will pop up.
- 4.3 Type the name of the access (entry, exit, main building, etc.).
- 4.4 For the card type, select "Mifare/DESFire".

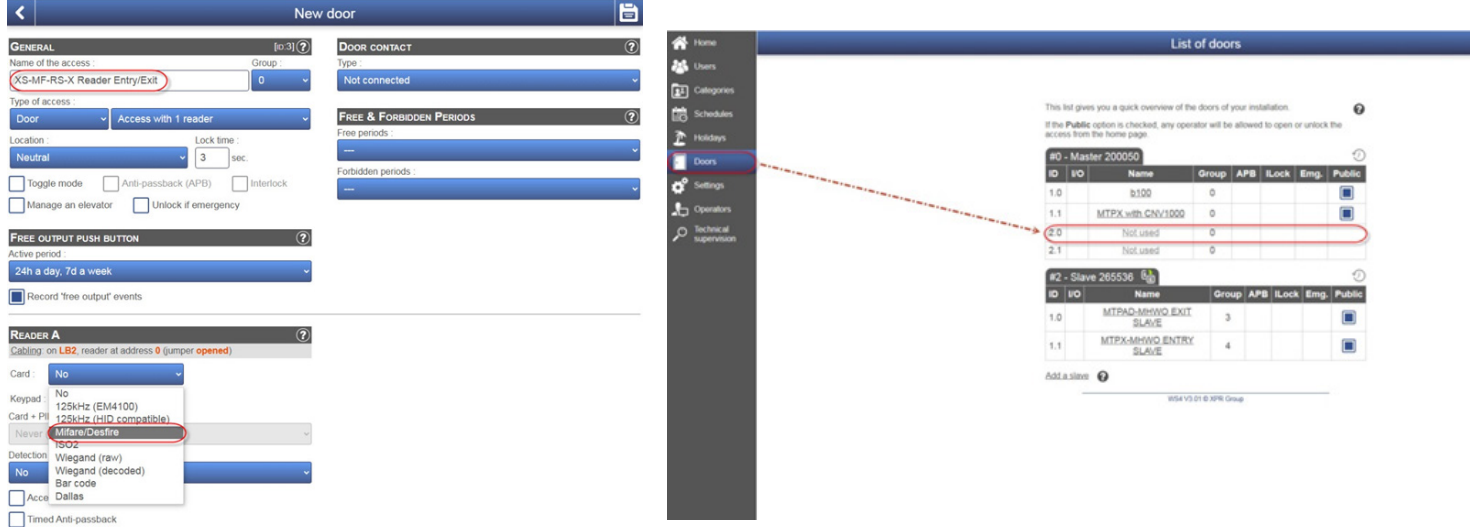

4.5 If you use a keypad, check the "Keypad" box.

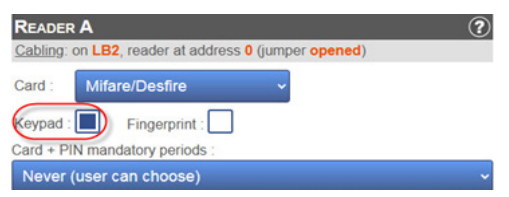

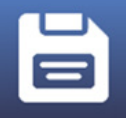

### 5. ASSIGNING THE XSECURE CREDENTIAL TO A USER MANUALLY

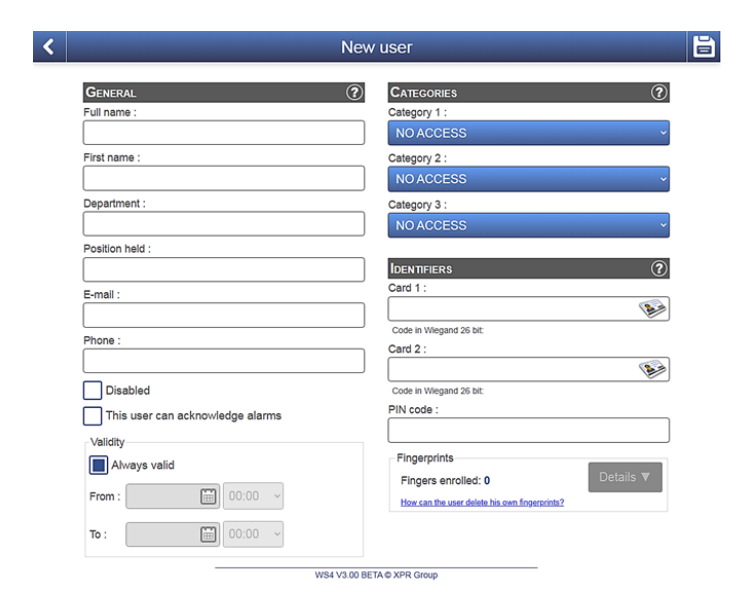

In the "Card 1" or "Card 2" field, enter the first number from the Xsecure card.

4.6 Click the "Save" icon.

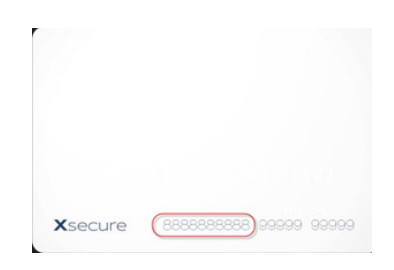

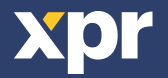

#### 6. ASSIGNING THE XSECURE CREDENTIAL TO A USER WITH THE DESKTOP READER PROX-USB-X

• To read an Xsecure card, click the "Card 1" field, place the Xsecure card on the PROX-USB-X desktop reader and the Xsecure ID will be written in the "Card 1" field.

• If the Xsecure number is not written, do the Desktop reader setup as described in the next section.

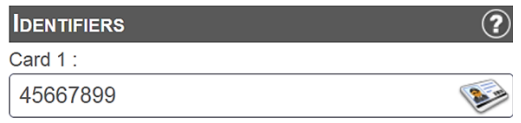

# 7. DESKTOP READER SETUP (XSECURE)

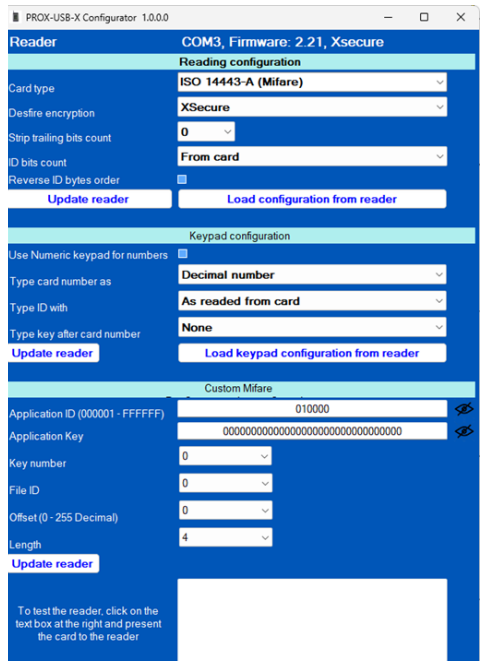

7.1 Download and run "PROX-USB-X Configurator" from XPR Group. Downloads. The software runs on Windows OS. 7.2 Connect the desktop reader to the PC. 7.3 Set the values as given in the image below. 7.4 Click the "Update reader" tab under "Reading configuration". 7.5 Click the "Update reader" tab under "Keypad configuration".

#### 8. ASSIGNING THE MIFARE CREDENTIAL TO A USER MANUALLY

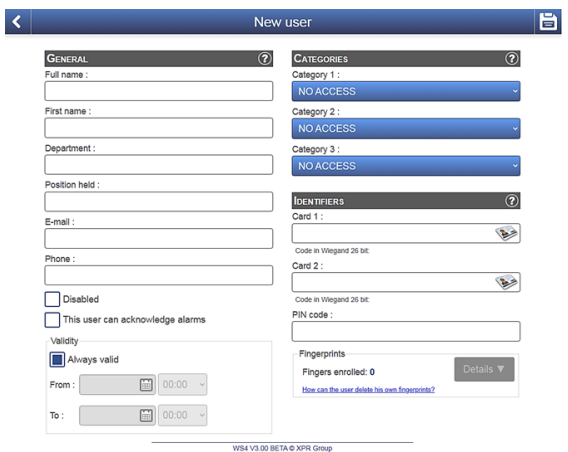

In the "Card 1" or "Card 2" field, enter the number from the Mifare DESFire card if it is printed.

#### 9. ASSIGNING THE MIFARE CREDENTIAL TO A USER WITH DESKTOP READER PROX-USB-X

• To read a Mifare DESFire card, click the "Card 1" field, place the card on the PROX-USB-X desktop reader and the Mifare ID will be written in the "Card 1" field.

• If the Mifare number is not written, do the Desktop reader setup as described in the next section.

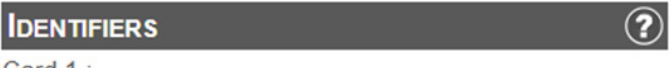

Card 1:

36066044360153092

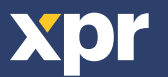

# 10. DESTOP READER SETUP (MIFARE CSN)

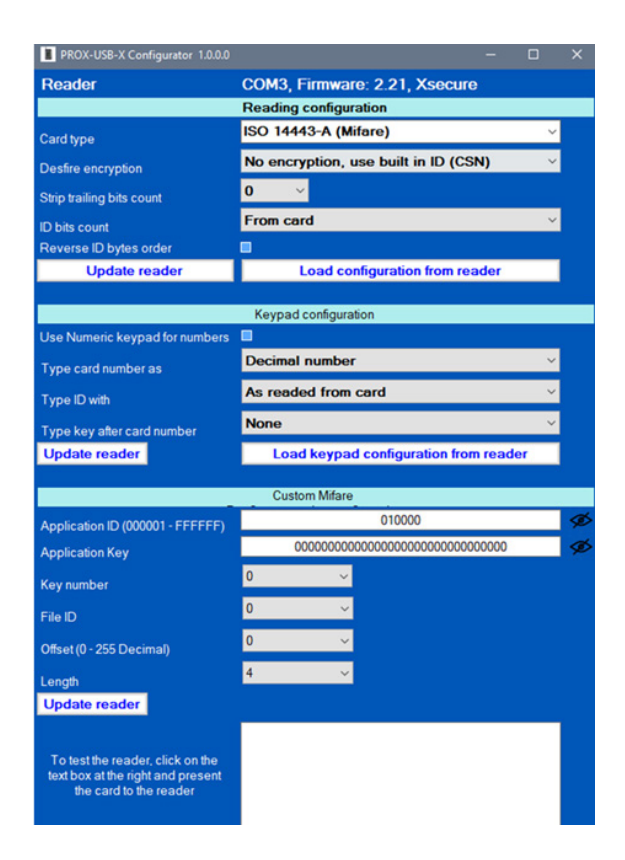

10.1 Download and run "PROX-USB-X Configurator" from XPR Group. Downloads. The software runs on Windows OS. 10.2 Connect the desktop reader to the PC. 10.3 Set the values as given in the image below.

10.4 Click the "Update reader" tab under "Reading configuration".

10.5 Click the "Update reader" tab under "Keypad configuration".

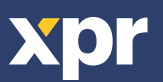